## Podstawy obsługi programu

# **Autodesk Simulation Multiphysics 2013**

 Po uruchomieniu programu mamy możliwość otwarcia uprzednio utworzonego w programie pliku, np. z rozszerzeniem \*.fem lub utworzenia nowego modelu MES (*FEA Model*):

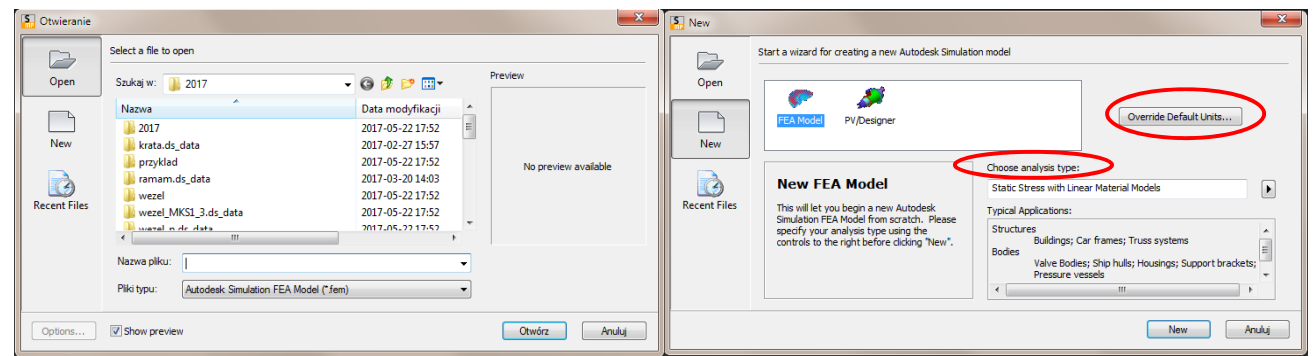

W **Recent Files** można też znaleźć poprzednio używane modele.

Na etapie tworzenia nowego pliku można zmienić układ jednostek (**Override Default Units**) oraz wybrać rodzaj analizy wykorzystywanej do obliczeń (**Choose analysis type**). Można również pozostawić domyślne ustawienia i wprowadzić zmiany w utworzonym już pliku.

Jeśli utworzymy nowy model (**New**) otworzy się główne okno programu:

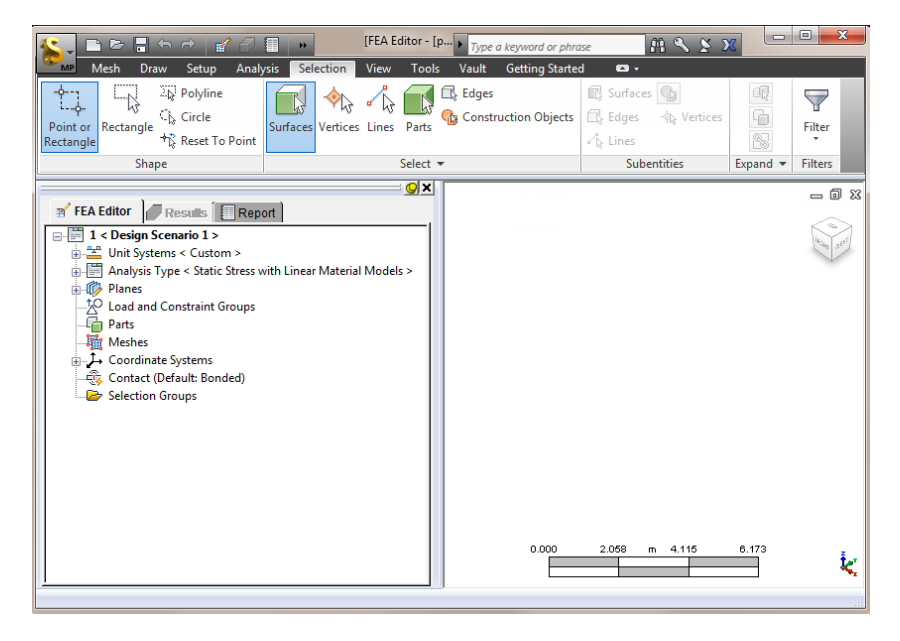

Obsługa programu może odbywać się na kilka różnych sposobów, za pomocą menu głównego w postaci wstążki, drzewa modelu po lewej stronie ekranu głównego lub menu podręcznego (uaktywnianego przez prawy przycisk myszy), które zawiera różne opcje w zależności od aktualnego trybu wyboru (Surfaces, Lines, Vertices, Parts, itp.).

### **1. Ustawienie systemu jednostek**

Przed przystąpieniem do rysowania konstrukcji należy sprawdzić w jakim systemie jednostek pracujemy (**Model Units**). Zmiany używanego systemu jednostek możemy dokonać poprzez edycję **Current Modeling Units**. Zmiana systemu jednostek modelu (Model Units) w trakcie pracy nad modelem jest możliwa, ale bardzo kłopotliwa, gdyż konieczne jest np. przeskalowanie modelu. Warto upewnić się, że wybór jest prawidłowy na początku modelowania konstrukcji.

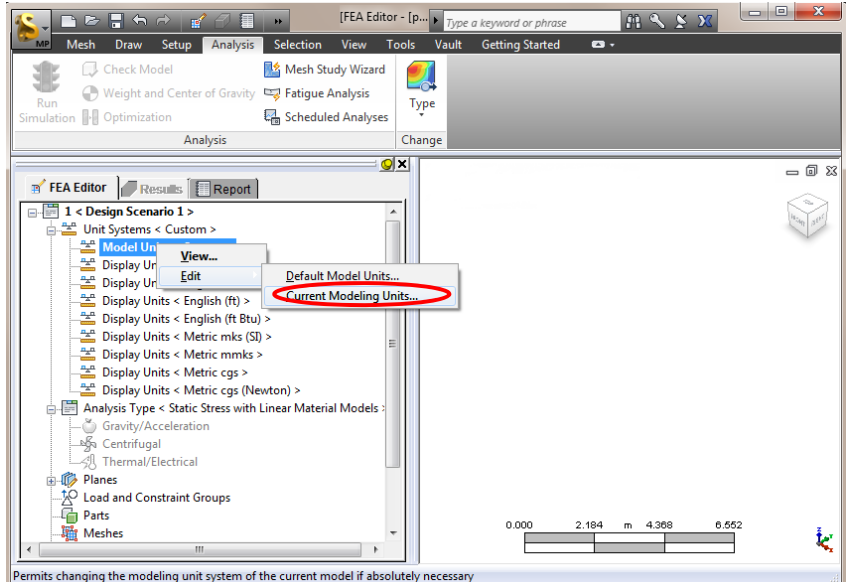

W kolejnym oknie potwierdzamy, czy rzeczywiście chcemy zmienić układ jednostek, za pomocą przycisku "Tak". Najpierw należy wybrać układ "Metric mks (SI), a następnie zmienić go na własny układ jednostek (Custom). Należy zmienić jednostkę siły "N" na "kN":

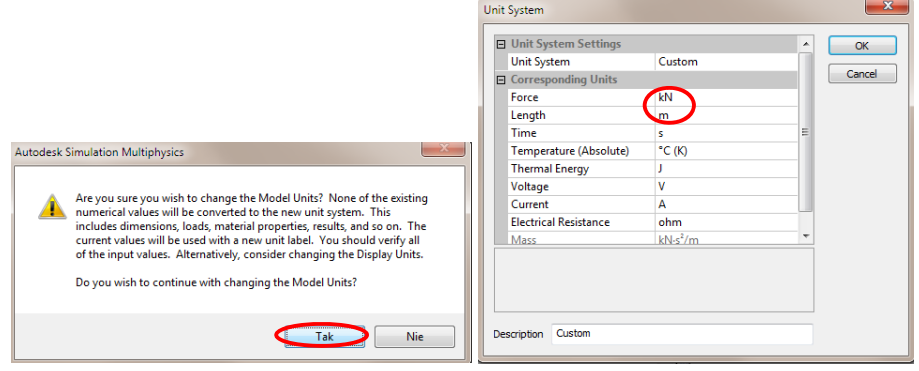

## **2. Wybór typu analizy obliczeniowej**

1. Podczas uruchamiania programu:

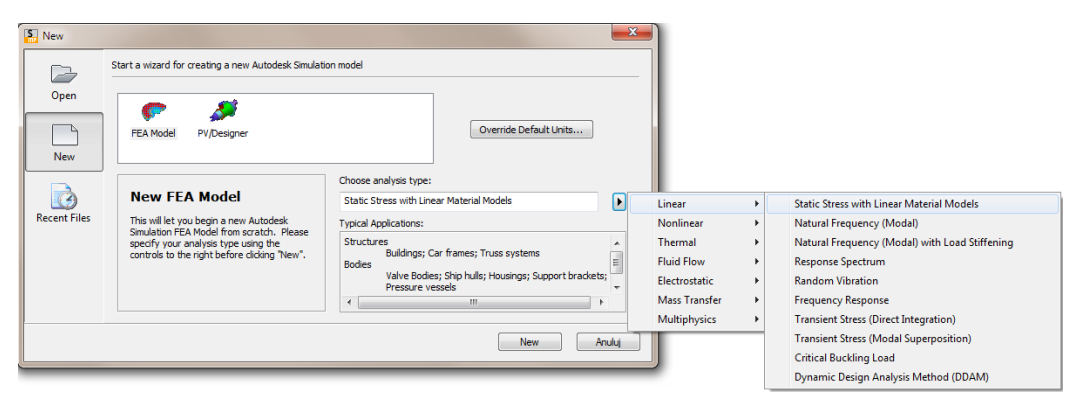

2. Za pomocą menu wstążka w programie:

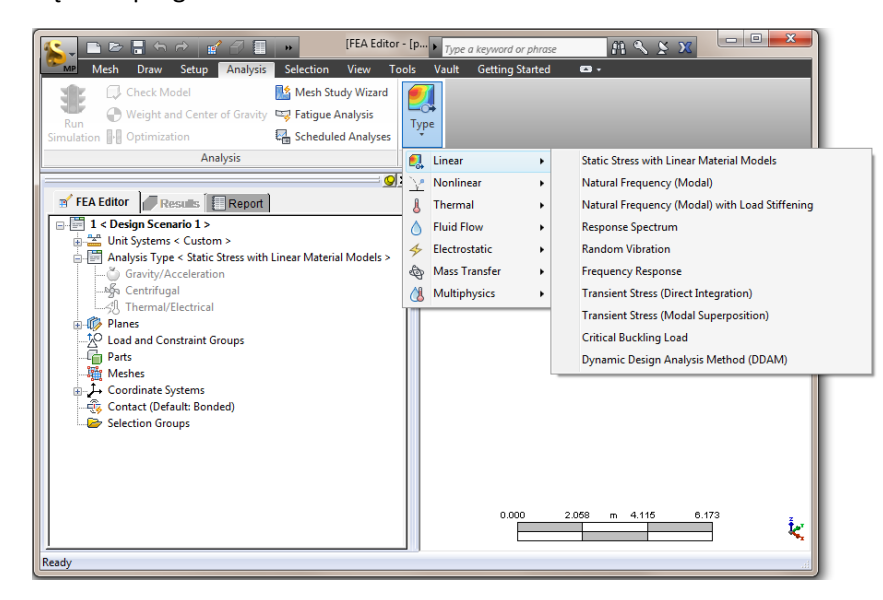

3. W zakładce FEA Editor w drzewie modelu po lewej stronie programu:

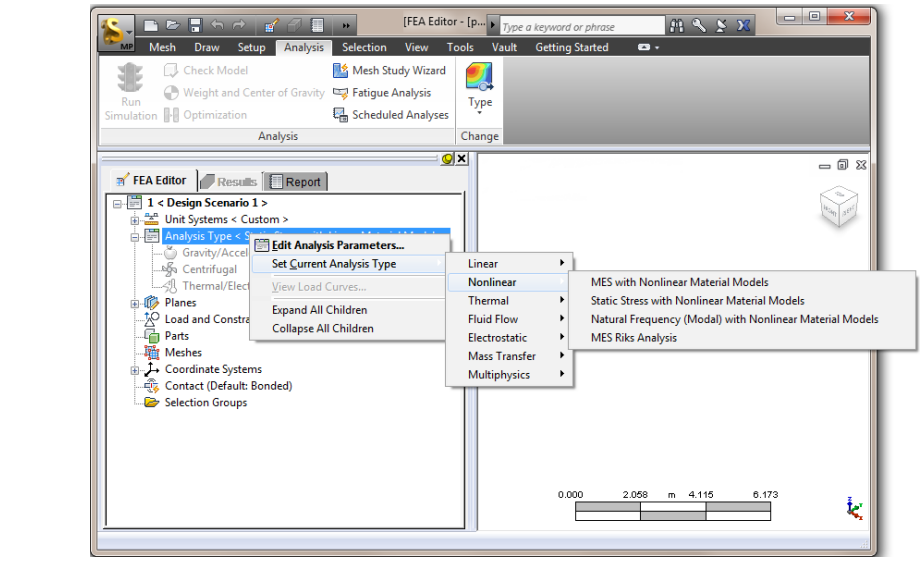

# **Typy analiz obliczeniowych:**

- 1. **Linear** (Liniowe)
- 2. **Nonlinear** (Nieliniowe)
- 3. **Thermal** (Termiczne)
- 4. **Fluid Flow** (Mechanika płynów)
- 5. **Electrostatic** (Elektrostatyczne)
- 6. **Mass Transfer** (Przepływ masy)
- 7. **Multiphysics** (Złożone)

W jednym pliku \*.fem można wykonać kilka różnych analiz obliczeniowych tworząc kolejne scenariusze z tym samym modelem konstrukcji. Jeżeli spróbujemy zmienić typ analizy, otrzymamy zapytanie, czy zrobić to w danym scenariuszu, czy utworzyć dla istniejącego modelu scenariusz z nowym typem analizy. Można również skopiować aktualnie otwarty scenariusz klikając prawym przyciskiem myszy na **Design Scenario** i wybierając opcję **Copy**.

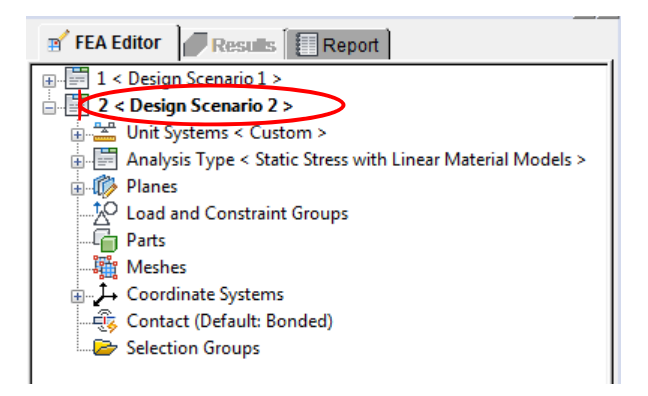

# **Linear Analyses** (Analizy Liniowe)**:**

### 1. **Static Stress with Linear Material Models** (Analiza statyczna z liniowym modelem materiału)

Statyczne obciążenia (niezmienne w czasie), materiał jest sprężysty, odkształcenia są liniowo zależne od naprężeń. Prawidłowo wykonany model ma zadane blokady ruchu w postaci podpór i może być obciążony siłami, momentami, ciśnieniem, ciężarem własnym oraz wymuszeniami geometrycznymi na podporach. Wynikami analizy są: naprężenia, odkształcenia, przemieszczenia, siły osiowe i poprzeczne.

### 2. **Natural Frequency (Modal)** (Drgania własne)

Analiza modalna (**Natural Frequency)** ma na celu wyznaczenie drgań własnych konstrukcji. Wyniki analizy przedstawiają kolejne postacie drgań wraz z częstotliwościami. Wyniki przemieszczeń nie są przemieszczeniami rzeczywistymi, służą tylko do zwizualizowania postaci drgań. Wyniki analizy można użyć w kolejnej analizie sprawdzając, czy nie wystąpi rezonans wynikający z przyłożenia obciążenia zmiennego w czasie o częstotliwości zbliżonej do jednej z częstotliwości własnych konstrukcji. Najlepiej jest, gdy pierwszej postaci drgań odpowiada częstotliwość wyższa niż częstotliwość przyłożonego obciążenia dynamicznego.

#### 3. **Natural Frequency (Modal) with Load Stiffening** (Drgania własne)

Należy użyć tego typu analizy (**with Load Stiffening***)* jeśli konstrukcja jest dodatkowo ściskana lub rozciągana.

#### 4. **Response Spectrum**

#### 5. **Random Vibration**

#### 6. **Frequency Response**

- 7. **Transient Stress (Direct Integration)** (Obciążenie zmienne w czasie całkowanie równań ruchu) Analiza **Transient Stress** używana jest do wyznaczenia odpowiedzi dynamicznej konstrukcji, na działanie obciążenia zmiennego w czasie, przy małych przemieszczeniach i liniowym modelu użytego materiału. Analiza typu **Direct Integration** powinna być używana dla obciążeń impulsowych.
- 8. **Transient Stress (Modal Superposition)** (Obciążenie zmienne w czasie superpozycja modalna) Należy użyć analizy **Modal Superposition** jeżeli planujemy wykonać kilka analiz dla różnych obciążeń zmiennych w czasie. Analiza ta wykorzystuje wyniki uzyskane z analizy (**Natural Frequency**), którą należy wykonać np. w tym samym pliku, we wcześniejszym scenariuszu.

#### 9. **Critical Buckling Load** (Wyboczenie)

Analiza wykorzystywana do sprawdzenia stateczności konstrukcji. W wyniku analizy otrzymujemy mnożnik siły krytycznej (ile razy należy przemnożyć obciążenie, aby doszło do wyboczenia – nagłego odkształcenia konstrukcji (utraty stateczności).

#### 10. **Dynamic Design Analysis Method – DDAM**

## **Nonlinear Analyses** (Analizy Nieliniowe)**:**

- 1. **Mechanical Event Simulation** (**MES) with Nonlinear Material Models** Analiza pozwala uwzględnić nieliniowość materiału oraz duże przemieszczenia konstrukcji, efekty dynamiczne i niestabilność konstrukcji.
- 2. **Static Stress with Nonlinear Material Models** (Analiza liniowa z nieliniowym modelem materiału) Analiza statyczna uwzględniająca nieliniowość materiału oraz duże przemieszczenia konstrukcji.
- 3. **Natural Frequency (Modal) with Nonlinear Material Models** (Drgania własne z nieliniowym modelem materiału)
- **4. MES Riks Analysis (Postbuckling and Collapse)**

# **Static Stress with Linear Material Models** (Analiza Liniowa) **Parametry analizy**

Po ustawieniu odpowiedniego układu jednostek (Custom: "kN", "m"), należy wybrać typ analizy liniowej ‐ **Static Stress with Linear Material Models**. Parametry analizy można zmieniać poprzez kartę **Setup** we wstążce lub poprzez dwukrotne kliknięcie (lub kliknięcie prawym przyciskiem myszy) w nazwę analizy w drzewku po lewej:

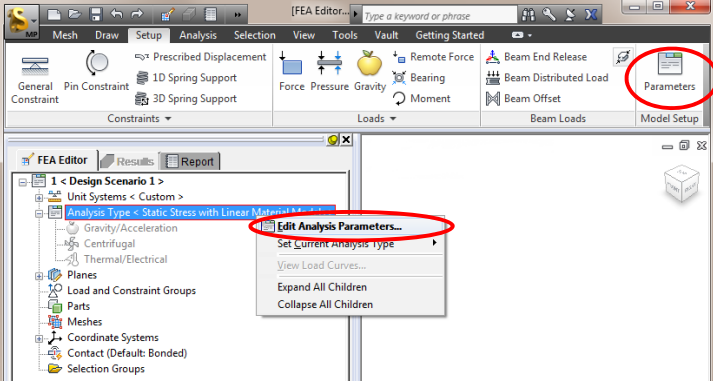

Pierwsza karta w oknie parametrów analizy umożliwia podanie mnożników obliczeniowych dla: ciśnienia oraz obciążeń ciągłych na elementach ramowych (**Pressure**)**,** przyspieszenia ziemskiego (**Gravity/Accel**), prędkości kątowej (**Omega**) i przyspieszenia kątowego (**Alpha**), wymuszonych przemieszczeń węzłów (**Displacement**), obciążeń termicznych (**Thermal**) i napięcia elektrycznego (**Electrical**).

Dodając kolejny wiersz do tabeli (**Add Row**), można utworzyć dla jednego scenariusza kilka różnych przypadków obliczeniowych (**Load Case**). Na etapie dodawania obciążenia, np. w postaci ciśnienia, użytkownik będzie musiał wybrać przypadek obliczeniowy (**Load Case**), do którego będzie chciał przypisać dane obciążenie.

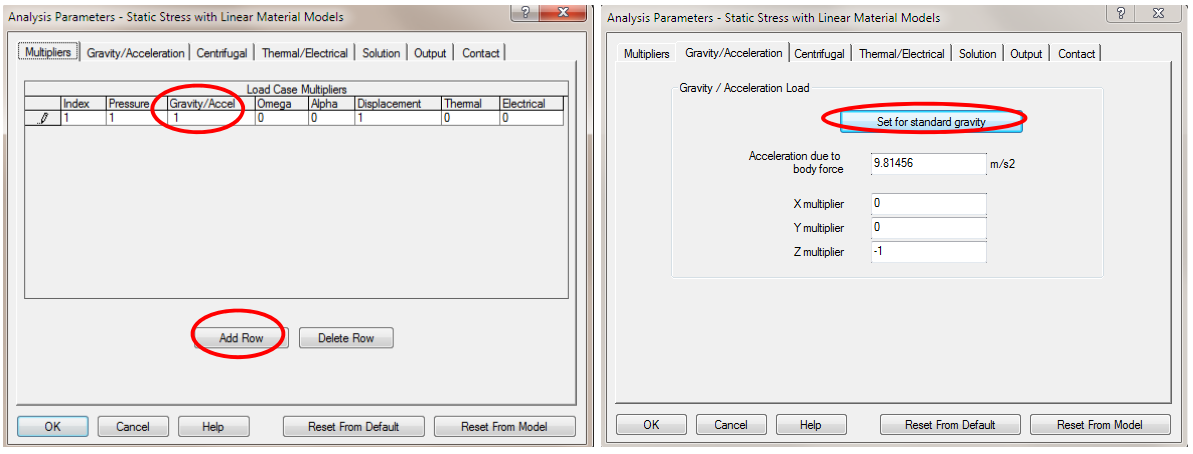

Jeżeli w analizie ma uwzględniany ciężar własny konstrukcji należy wpisać wartość "**1**" w kolumnie **Gravity/Accel** dla obciążenia charakterystycznego, lub "**1.35**" dla obciążenia obliczeniowego. Ponadto należy ustawić wartość przyspieszenia ziemskiego w kolejnej karcie okna **Gravity/Accel**, klikając przycisk **Set for standard gravity**. Należy zwrócić uwagę, czy orientacja modelu jest zgodna z założonym tu przyspieszeniem ziemskim, tj. kierunek pionowy wzdłuż osi Z, a w przypadku różnic odpowiednio dopasować mnożnik (Z multiplier = ‐1 oznacza, że kierunek pionowy jest równoległy osi Z i ciężar działający w dół, zwrócony jest przeciwnie do zwrotu osi Z).

UWAGA: Mnożnik wstawiony w kolumnie Pressure nie działa dla obciążeń skupionych, a jedynie dla ciśnienia oraz obciążeń ciągłych na elementach ramowych. Jeśli zechcemy wykonać analizę przy wartościach obliczeniowych obciążeń, należy wpisać "**1.5**" w kolumnie **Pressure** i przemnożyć wszystkie obciążenia skupione podczasich wpisywania przez "**1.5**".

# **Static Stress with Linear Material Models (Analiza Liniowa) Rodzaje elementów**

W zależności od wybranej analizy w programie dostępne są różne rodzaje elementów. W analizie liniowej są to elementy typu:

 **Truss** (krata), **Beam** (rama), **Membrane** (membrana), **2‐D** (element dwuwymiarowy YZ), **Brick** (element bryłowy), **Plate** (płyta), **Tetrahedron** (element analizy przepływu), **Spring** (element sprężysty), **Rigid** (element sztywny), **Gap** (element kontaktowy), **Thin Composite** (cienki kompozyt), **Thin Composite (Sandwich)** (cienki kompozyt warstwowy).

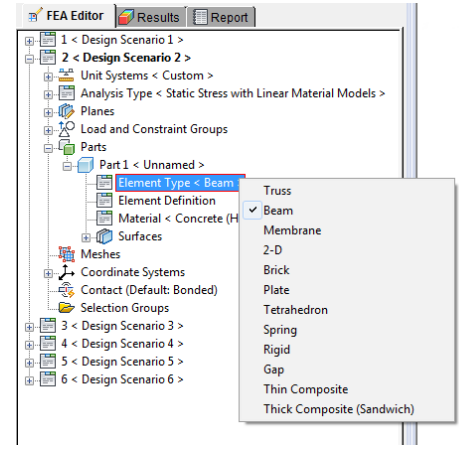

## **Truss** (element kratowy)

Element o dwóch węzłach, który może być umieszczony w dowolnej orientacji w układzie XYZ. Przenosi tylko siły osiowe. Ma tylko trzy stopnie swobody w każdym z węzłów (składowe przesuwu w trzech kierunkach).

Ponieważ element kratowy przenosi tylko siły osiowe, nie jest istotna orientacja przekroju, więc podczas definicji przekroju użytkownik musi podać tylko pole powierzchni zadawanego przekroju.

Należy użyć elementu kratowego, gdy:

- długość elementu jest 8‐10 razy większa niż jego pozostałe wymiary,
- element jest połączony z pozostałymi elementami konstrukcji w sposób przegubowy,
- obciążenie zewnętrzne przyłożone jest tylko w węzłach (na końcach elementów kratowych).

### **Beam** (element ramowy)

Element ramowy, w przeciwieństwie do kratowego, może przenosić momenty zginające iskręcające oraz siły poprzeczne. Element o sześciu stopniach swobody w węźle (trzy obroty i trzy przesuwy) i określony przez lokalizację trzech węzłów. Geometria elementu wynika z położenia dwóch pierwszych węzłów: początkowego i końcowego (**I‐node** i **J‐node**). Trzeci węzeł (**K‐node**) służy do orientacji elementu w układzie 3D.

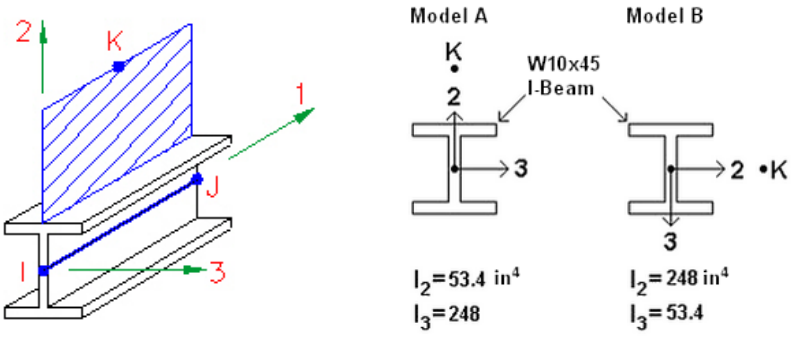

[Autodesk Help]

Oś "2" lokalnego układu współrzędnych elementu (123) położona jest w płaszczyźnie zdefiniowanej przez węzły IJK i zwrócona jest zawsze w stronę punktu K. Orientację osi "2" zmienia się poprzez zmianę numeru powierzchni elementu (pierwsze sześć wartości atrybutu **Surface** definiuje orientację przekroju z uwzględnieniem osi globalnego układu współrzędnych przy ustawieniu w menu podręcznym elementu **Beam Orientations: Use Default**). Można też zdefiniować własny punkt kierunkowy K (**Beam Orientations: New**). Definiując przekrój elementu należy podać jego: pole powierzchni, momenty bezwładności, wskaźniki wytrzymałości w odniesieniu do odpowiednich osi układu lokalnego.

Należy użyć elementu ramowego, gdy:

- długość elementu jest 8‐10 razy większa niż pozostałe wymiary,
- element ma stały przekrój poprzeczny,
- musi on przenieść momenty zginające lub skręcające,
- musi on przenieść obciążenie rozłożone wzdłuż swojej długości.

## **Membrane** (membrana)

Membrana to element trzy‐ lub czterowęzłowy, przestrzenny. Służy do modelowania przekryć powłokowych – nieobciążonych momentami i nieprzenoszących momentów. Element ten ma trzy stopnie swobody w węźle.

Należy użyć elementu mebranowego, gdy:

- grubość elementu jest dużo mniejsza niż jego pozostałe wymiary,
- nie będą występowały naprężeniu w kierunku poprzecznym do grubości elementu,
- nie musi przenosić momentów (tylko siły osiowe).

## **2‐D** (element dwuwymiarowy – analiza w płaszczyźnie YZ)

Jest to element trzy‐ lub czterowęzłowy dwuwymiarowy. Ma dwa stopnie swobody (przesuwy po Y i Z).

Należy użyć elementu płaszczyznowego 2‐D, gdy:

- chcemy zamodelować np. przekrój poprzeczny elementu,
- model może być narysowany tylko w płaszczyźnie YZ,
- spodziewamy się płaskiego stanu naprężenia,
- spodziewamy się płaskiego stanu odkształcenia.

## **Brick** (element bryłowy)

Jest to element o cztero‐,sześcio‐ lub ośmiowęzłowy przestrzenny. Każdy węzeł ma trzy stopnie swobody (trzy przesuwy). Aby uchwycić zginanie przekroju bryłowego należy użyć min. trzech warstw elementów bryłowych. Jeśli nie jest to możliwe należy użyć elementu typu płytowego.

Należy użyć elementu bryłowego, gdy:

- potrzebujemy wyników naprężeń po grubości elementu,
- do modelu przykładamy tylko siły, bez momentów,
- chcemy przyłożyć obciążenie hydrostatyczne do modelu.

## **Plate** (płyta)

Należy użyć elementu płytowego, gdy:

- grubość elementu konstrukcyjnego jest co najmniej 10 razy mniejsza w stosunku do jego dwóch pozostałych wymiarów,
- mamy do czynienia z małymi przesuwami,
- wszystkie węzły elementu skończonego leżą w jednej płaszczyźnie,
- rozkład naprężeń po grubości element jest liniowy,
- element nie obraca się względem kierunku prostopadłego do elementu.